## **etermPCmanager - Download e attivazione licenza**

1) Accedere al sito www.eterm.it e cliccare in alto a destra su "**eterm Reserved Area**". Se già si possiedono le credenziali, saltare direttamente al punto 3 altrimenti sarà necessario eseguire la registrazione cliccando su "**Registrati**".

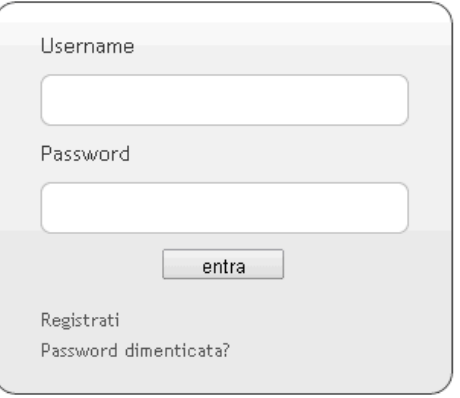

2) Dopo aver compilato tutti i campi, cliccare su "**Invia**" e attendere l'email di conferma.

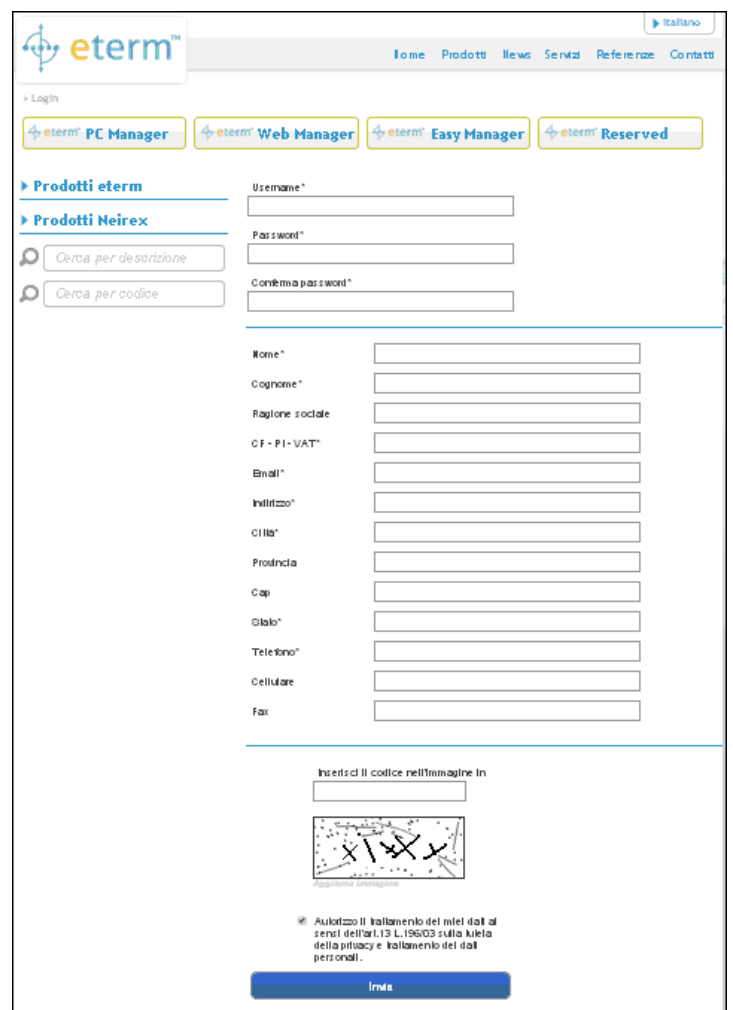

3) Sull'indirizzo email utilizzato in fase di registrazione si riceverà un'email come la seguente. Confermare in uno dei due modi descritti e attendere che il sito visualizzi una videata di conferma del completamento della registrazione.

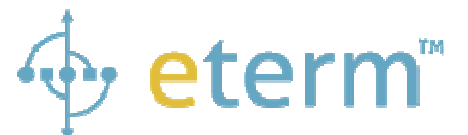

Congratulazioni! Ti sei correttamente registrato su eterm

I TUOI DATI SONO:

**Nome:** Nome usato nell'iscrizione **Cognome:** Cognome usato nell'iscrizione **Username:** Username usato nell'iscrizione **Password:** - quella da lei scelta al momento dell'iscrizione - **Indirizzo:** Indirizzo usato nell'iscrizione **Città:** Città usata nell'iscrizione **Cap:** Cap usato nell'iscrizione **Provincia:** Provincia usata nell'iscrizione **Telefono:** Telefono usato nell'iscrizione **Fax:** Fax usato nell'iscrizione **Email:** Email usato nell'iscrizione alla quale è stato inviato questo messaggio

Per confermare l'iscrizione al sito Clicca qui oppure copia e incolla nel tuo browser preferito il seguente link:

http://www.eterm.it/ita/admin/..........

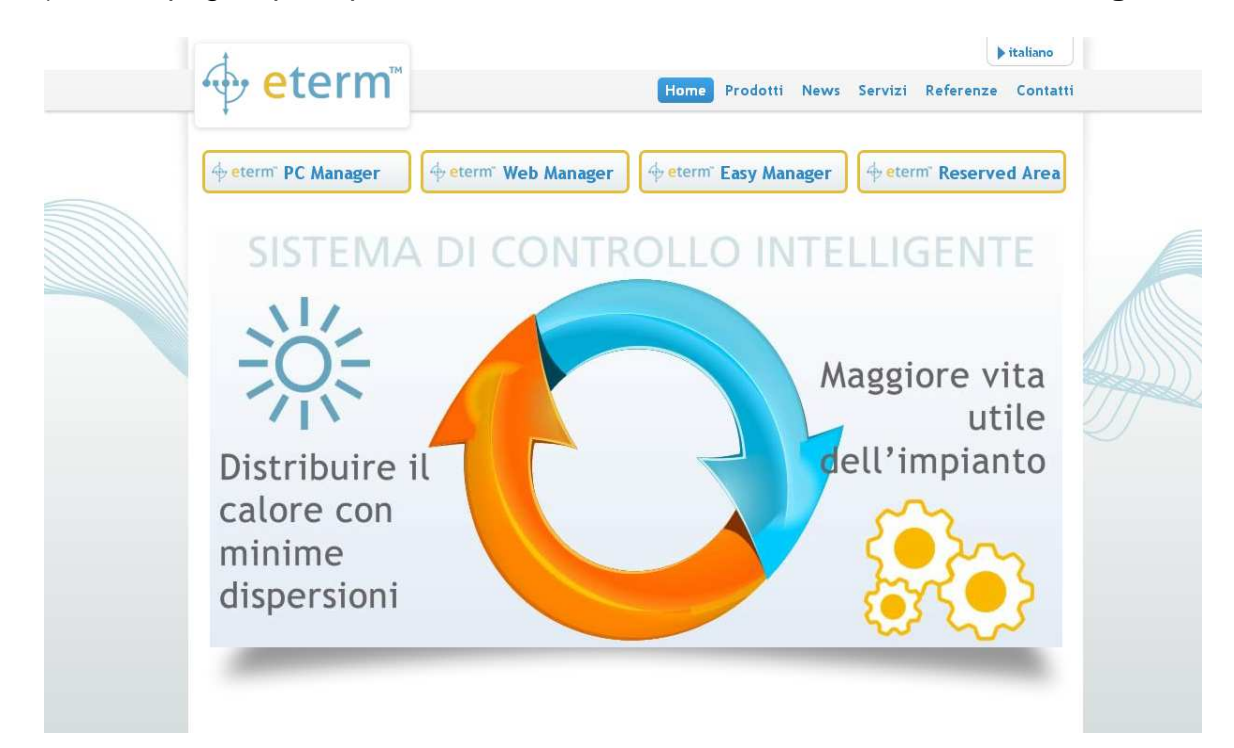

4) Dalla pagina principale www.eterm.it, cliccare sul tasto "**eterm PC Manager**".

5) Cliccare sulla riga "**Download etermPCmanager**" per scaricare l'ultima versione del programma di installazione.

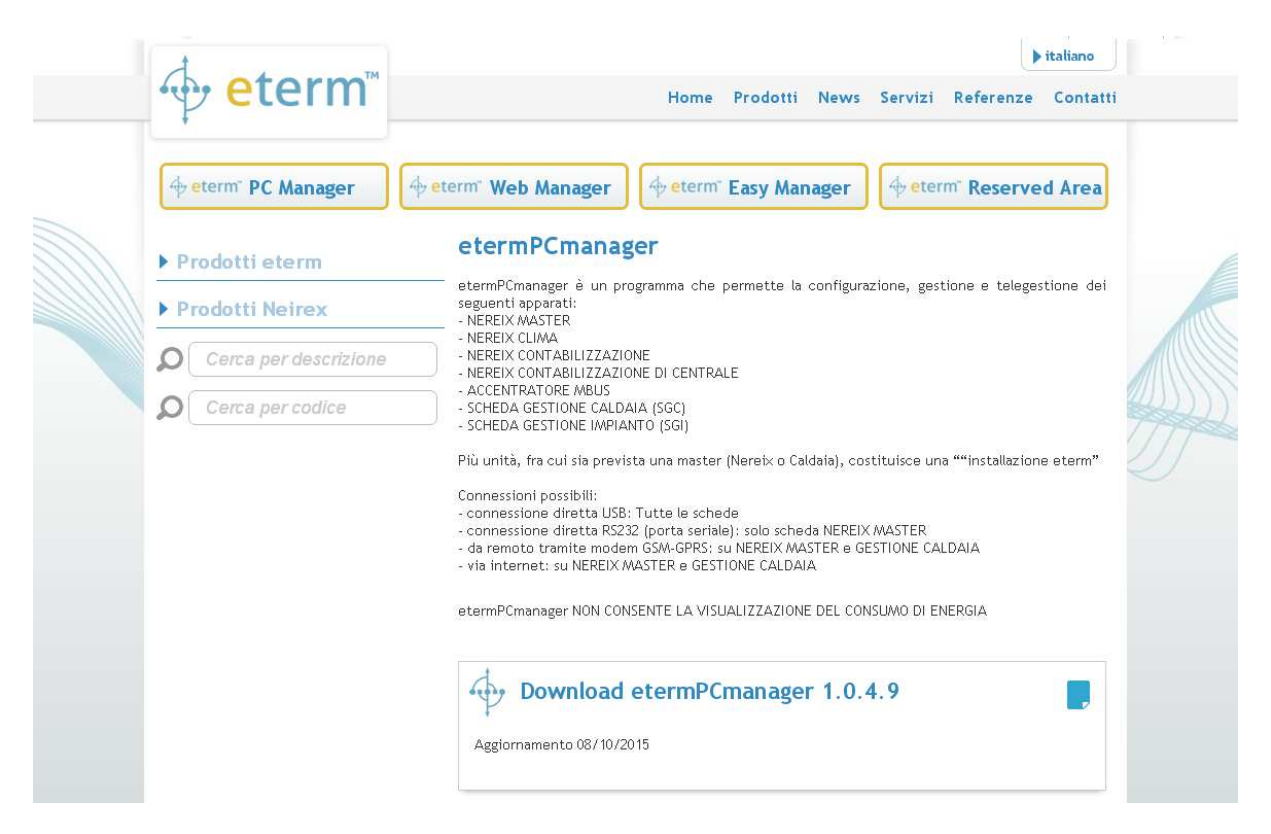

- 6) Eseguire il programma di installazione appena scaricato confermando le condizioni di licenza.
- 7) Una volta installato, avviare il programma etermPCmanager. All'apertura della schermata sottostante cliccare su "**Code request**".

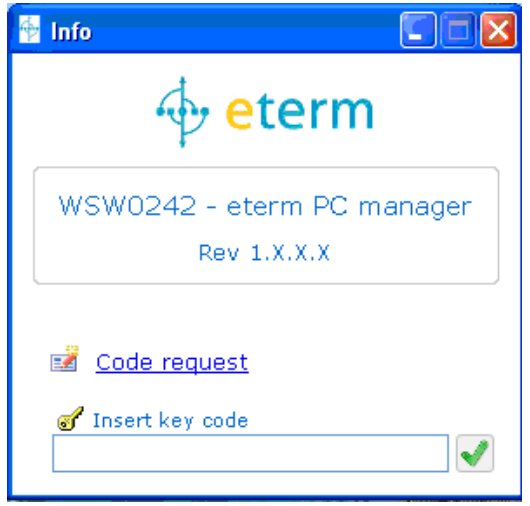

8) Verrete reindirizzati tramite il vostro browser alla seguente pagina web. Se si possiede un codice sconto, inserirlo nell'apposita casella "**codice discount**" e cliccare sulla freccia a fianco. Se non si possiede un codice sconto procedere con l'acquisto cliccando sulla freccia in basso a destra senza inserire alcun codice.

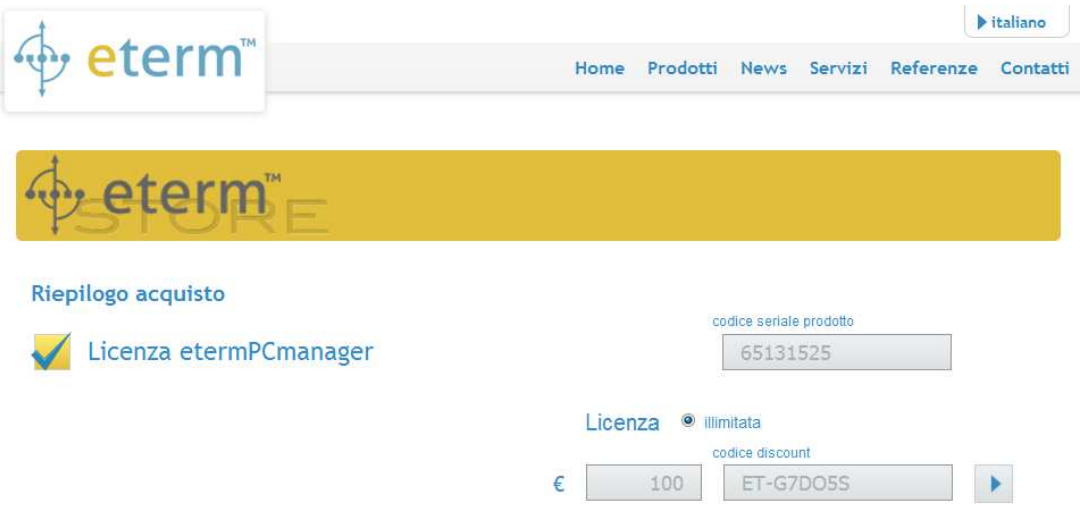

9) Effettuare a questo punto il login inserendo username e password scelte in precedenza.

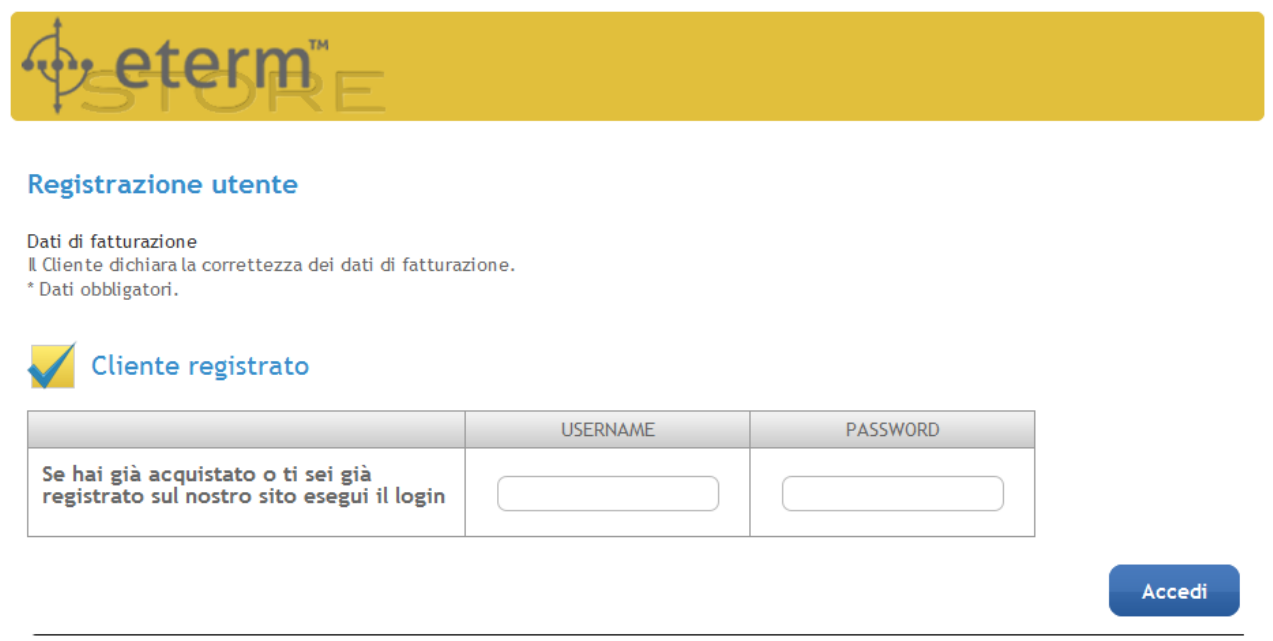

- 10) Confermare i propri dati con "**Invia**" e poi cliccare "**Avanti**".
- 11) Cliccare poi su "**Acquista**". Se l'importo non è "**gratis**" si passerà all'acquisto con carta di credito su area sicura. Se invece si era inserito il "**codice discount**", l'importo sarà "**gratis**" e non verrà richiesto alcun pagamento.

12) Verrà successivamente fornito il "**Codice sblocco**".

## Riepilogo ordine n. 3916-1086

Grazie per aver scelto eterm, Riceverai la conferma dell'ordine e del pagamento direttamente sulla tua casella email.

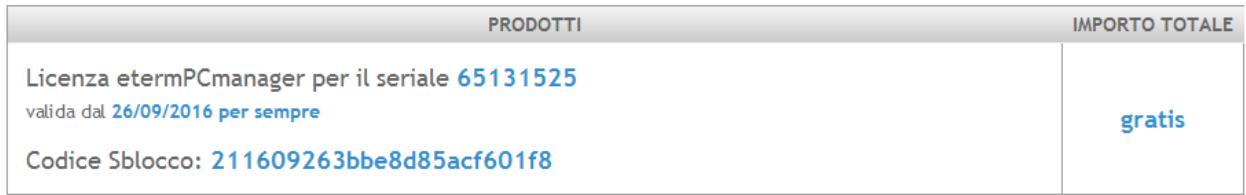

13) Selezionare col mouse e copiare con Ctrl+C il "**Codice sblocco**" di 24 cifre. Tornare alla schermata del software etermPCmanager e incollare con Ctrl+V il "**Codice sblocco**" di 24 cifre nell'apposita casella.

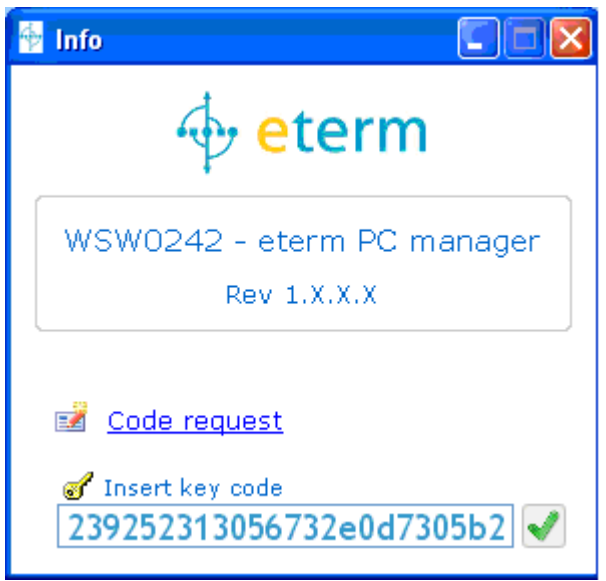

14) Cliccare sul tick verde per avviare il programma. Se si possiede una licenza attiva ma non registrata, oppure se si era disinstallato il programma, cliccare su "**Code request**" ed eseguire il login. Verrà immediatamente fornito il "**Codice sblocco**" da copiare nell'apposito box.